# Blackhawk XDS560v2 Configuration Utility

User Guide

 Bh560v2Config-UG-04 October 2013

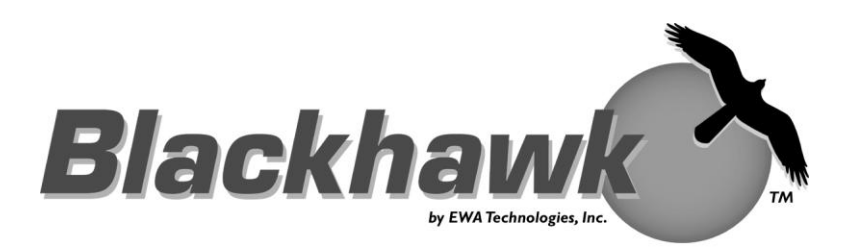

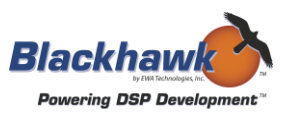

# *Blackhawk XDS560v2 Configuration Utility*

*User Guide*

#### **IMPORTANT IMFORMATION**

**© 2013 EWA Technologies, Inc.** All rights reserved.

Reproduction, adaptation, or translation without prior written permission is prohibited, except as allowed under the copyright laws.

EWA Technologies Document: Bh560v2Config-UG-04

#### **Warranty – this manual**

The information contained in this document is subject to change without notice.

EWA makes no warranty of any kind with regard to this material, including, but not limited to, the implied warranties of merchantability and fitness for a particular purpose.

EWA shall not be liable for errors contained herein or for incidental or consequential damages in connection with the furnishing, performance, or use of this material.

#### **About This Manual**

This document represents the User Guide for the Blackhawk™ XDS560v2 Configuration Utility (Bh56v2Config). The utility is a JAVA-based application that allows developers to quickly and easily find, configure and test XDS560v2 System Trace emulators.

#### **Related Documents**

- 1. Blackhawk XDS560v2 STM Installation Guide
- 2. Blackhawk USB560v2 STM Installation Guide

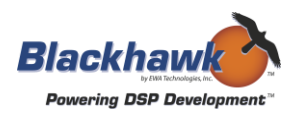

# **Contents**

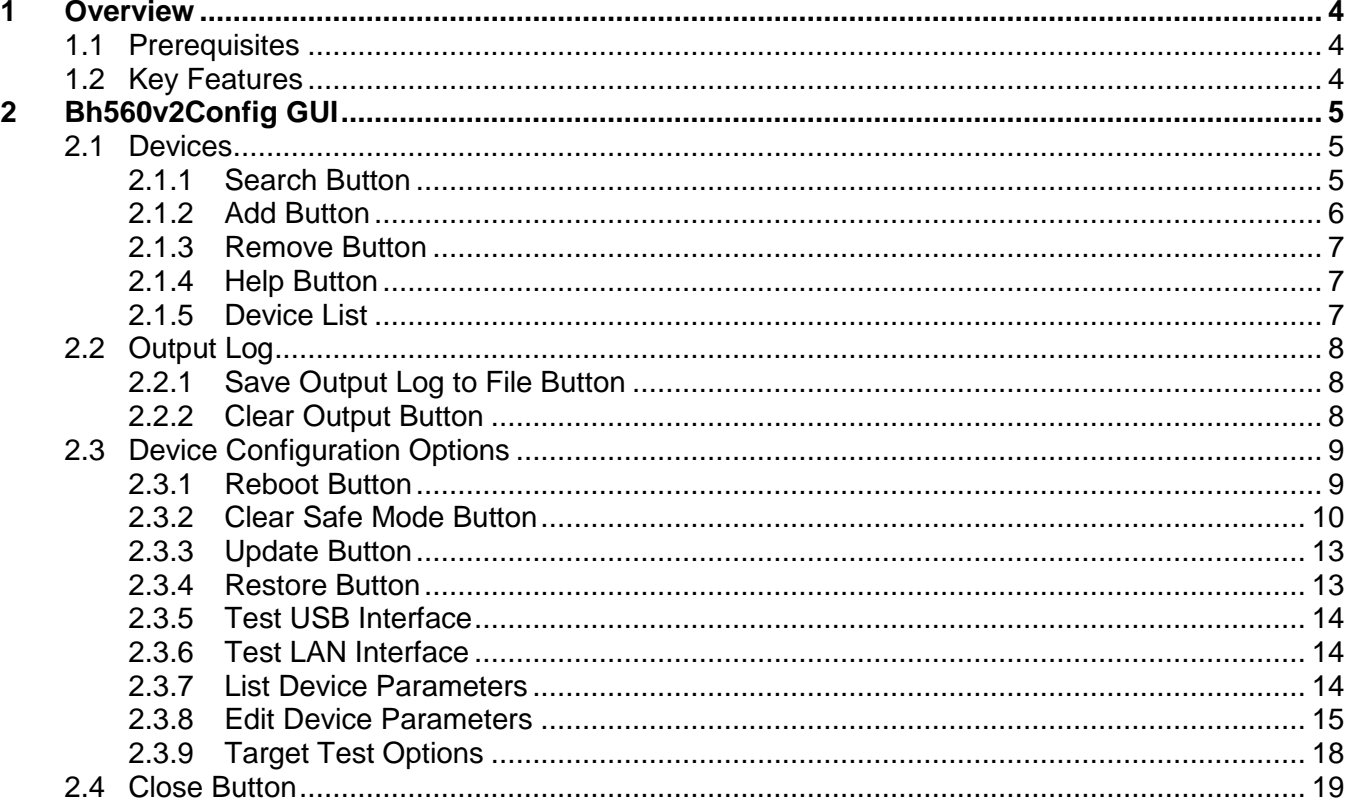

# **Figures**

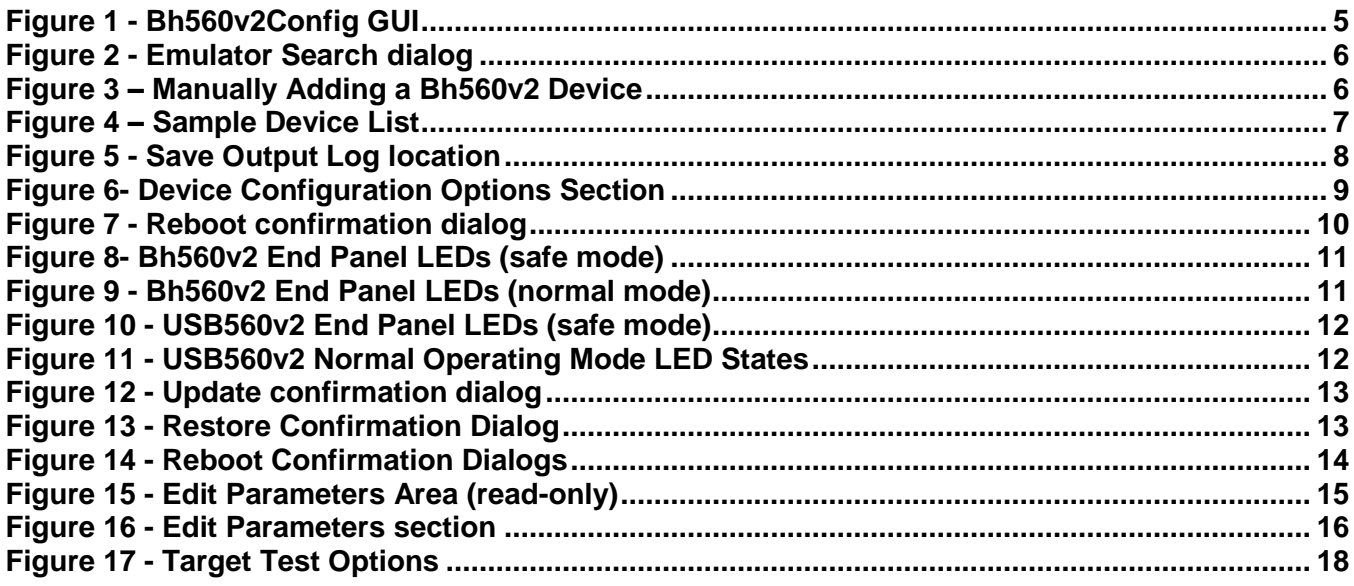

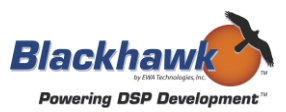

#### **Tables**

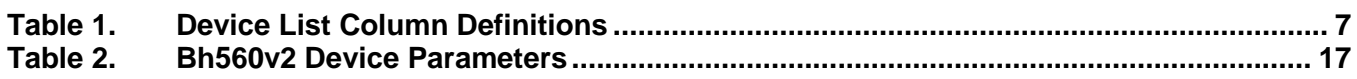

# **1 Overview**

The Blackhawk XDS560v2 Configuration Utility (Bh560v2Config) allows users to search for, configure, and test Blackhawk XDS560v2 System Trace Emulators (BH560v2) connected directly to a USB port or remotely on the local area network. This utility works with all Blackhawk XDS560v2 models, including the USB560v2 (USB-only model).

Bh560v2Config is a graphical user interfaced (GUI) based application.

#### **1.1 Prerequisites**

If the Bh560v2Config utility fails to start or produces an error, the most common cause it that JAVA is not installed. **The utility recommends using JAVA version 6 Update 20.** You can download this version from [http://www.java.com](http://www.java.com/) . Once there, you can select the "Free JAVA Download" or "Download Java Now" button or another download link on the page.

#### **1.2 Key Features**

The Bh560v2Config GUI has three sections.

**Devices** 

The *devices* section contains a list of available BH560v2 units and allows the user to search for, add or remove devices from the list. A help button is also available.

• Output Log

The *output log* section keeps track of all commands and results executed by the utility. This section can be copied, saved to a file and cleared. This is helpful for checking status and contacting Blackhawk with any support issues.

• Device Configuration Options

The *device configuration options* section is designed to allow the user to configure, update, and test a BH560v2 selected in the device list in the *devices* section. In this section you can perform operations such as:

- List or edit parameters (i.e. IP address)
- Reboot the device
- Clear safe mode (reboot device into normal operating mode)
- Update the device firmware
- Test communication USB or Ethernet
- Run target tests (i.e. scan-path and integrity tests)

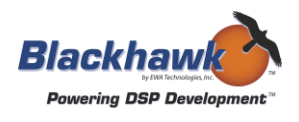

# **2 Bh560v2Config GUI**

The Bh560v2Config GUI is shown below in [Figure 1.](#page-4-0) Each of the sections, *Devices*, *Output Log*, and *Device Configuration Options*, are describe in more detail in the subsequent sections.

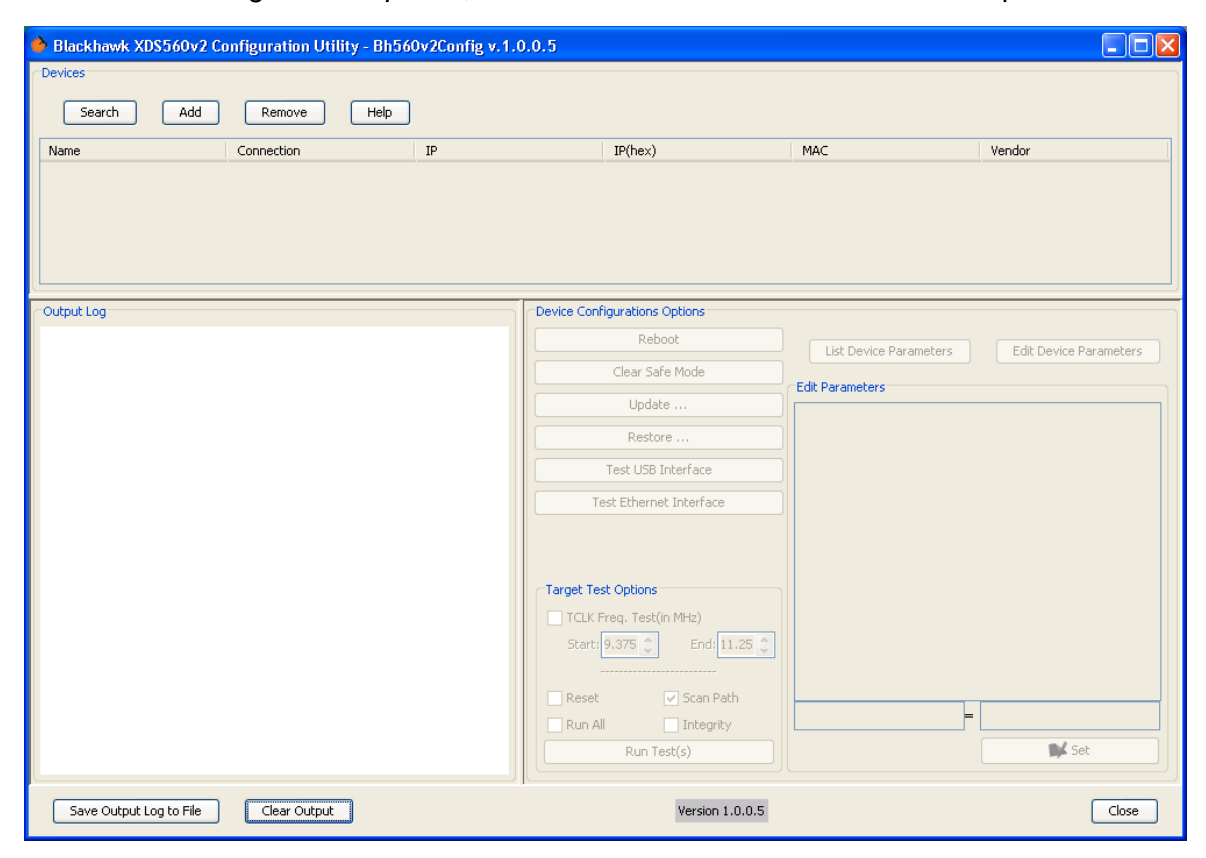

**Figure 1 - Bh560v2Config GUI**

# <span id="page-4-0"></span>**2.1 Devices**

The devices section of the Bh560v2Config GUI includes four (4) buttons and multi-column table that displays a list of Bh560v2 devices. Each button and table is described below.

# *2.1.1 Search Button*

The search button (see Figure 1), when pressed, will automatically activate the search for available Blackhawk XDS560v2 System Trace Emulators connected to the local area network (LAN) and to the local USB ports on the computer running the utility. A search is performed by default when the utility is started.

Once you invoke the search function the utility will display a pop-up dialog (see [Figure 2\)](#page-5-0), and will scan your network using a broadcast ping to all the emulators on your subnet.

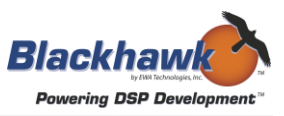

The utility uses the subnet based on the computer running the utility. For example if your computer's IP address is 192.168.100.1 then the utility will scan all devices in the 192.168.100.255 subnet.

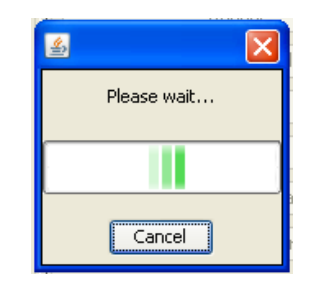

**Figure 2 - Emulator Search dialog**

<span id="page-5-0"></span>After the network scan is completed, the computer's USB ports will be scanned.

Then utility will populate the Output Log with all of the network and USB devices found, but it will only load the Device List with Bh560v2 devices. What this means is that you may see a number of network IP addresses in the output log during the search, such as other computers on the same subnet, but only those that are Bh560v2 devices will be listed in the device list.

#### *2.1.2 Add Button*

The add button (see Figure 1) allows you to manually add an XDS560v2 System Trace Emulator into the devices list. The most common use for this is if the search failed. This may happen depending on your network configuration and this provides a means to get to the Bh560v2 device.

You can add an emulator using a known IP address of an XDS560v2 System Trace Emulator, or using an IP and a device name combination. (See [Figure 3\)](#page-5-1).

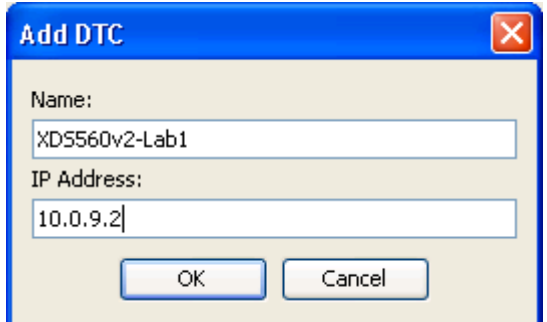

**Figure 3 – Manually Adding a Bh560v2 Device**

#### **NOTE:**

<span id="page-5-1"></span>**Any manually added device will stay resident in the device list until removed by the user for the current session.**

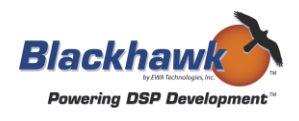

# *2.1.3 Remove Button*

The remove button (see Figure 1) allows a Bh560v2 device to be manually removed from device list. To remove a device, just highlight it (select with the mouse) and press the remove button.

#### **NOTE:**

**You may be asking why this is necessary and the answer is that you may have a Bh560v2 attached to the network and USB at the same time and only want to configure or test it from one interface.** 

#### *2.1.4 Help Button*

The help button (see Figure 1) will open the help documentation, such as this file.

#### *2.1.5 Device List*

The device list contains a table that displays all the active Bh560v2 devices found on your network, and USB ports along with ant other manually added devices. See [Figure 4](#page-6-0) below for sample device list content.

<span id="page-6-0"></span>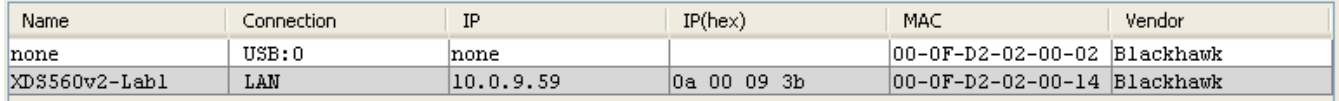

#### **Figure 4 – Sample Device List**

The device list shows additional emulator attributes. Some attributes are based on connection type.

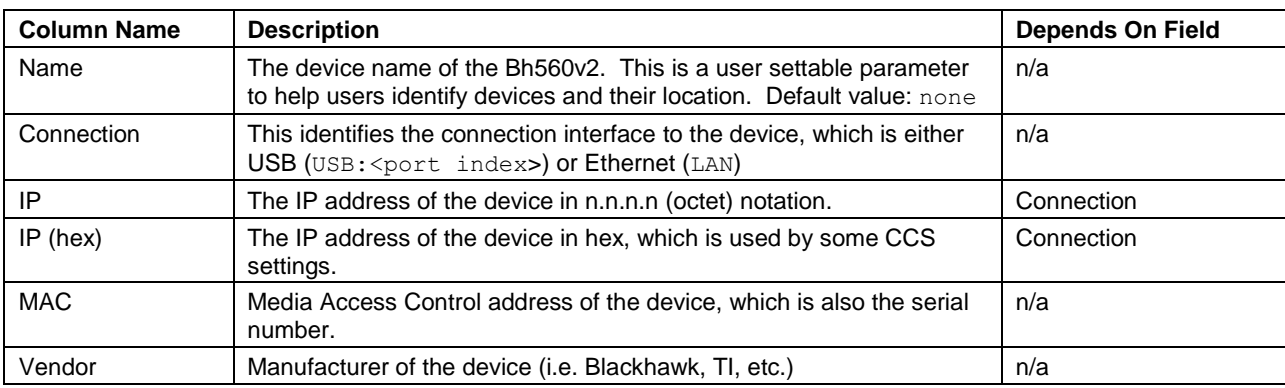

#### **Table 1. Device List Column Definitions**

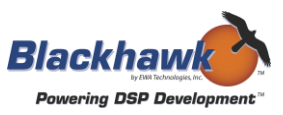

# **2.2 Output Log**

The output log (shown in Figure 1) is an area of the utility that displays command execution, status and results. For example, during a device search, the output log will display the progress of the search and any devices that respond to network broadcasts.

# *2.2.1 Save Output Log to File Button*

The save output log to file button will allow the contents to be written out and saved to a text file. This is provided so that users can save information for their records or send problematic output to Blackhawk for support.

Just press the button and you will see a Windows "file save as" dialog similar to that in [Figure 5](#page-7-0) below prompting for a location and filename. Once you select a folder and filename, click the save button.

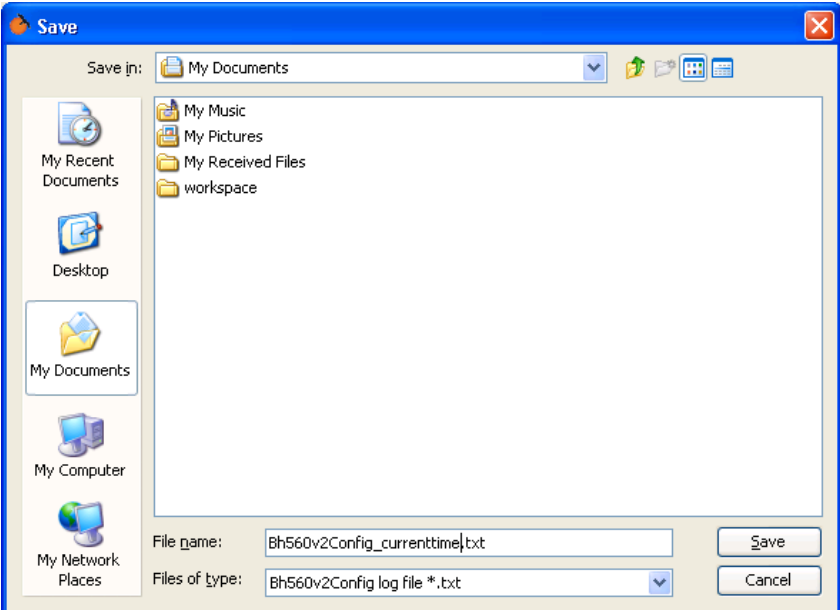

**Figure 5 - Save Output Log location**

#### **NOTE:**

<span id="page-7-0"></span>**You can also select all or part of the text in the output log using the mouse, copy and paste it into another application, such as an email.**

#### *2.2.2 Clear Output Button*

The clear output button simply clears the content of the output log window.

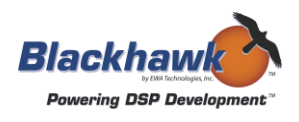

# **2.3 Device Configuration Options**

The device configuration options section, shown in Figure 6, is an area that enables users to view, edit, and test Bh560v2 devices. In order to use this section you must first select a device in the device list.

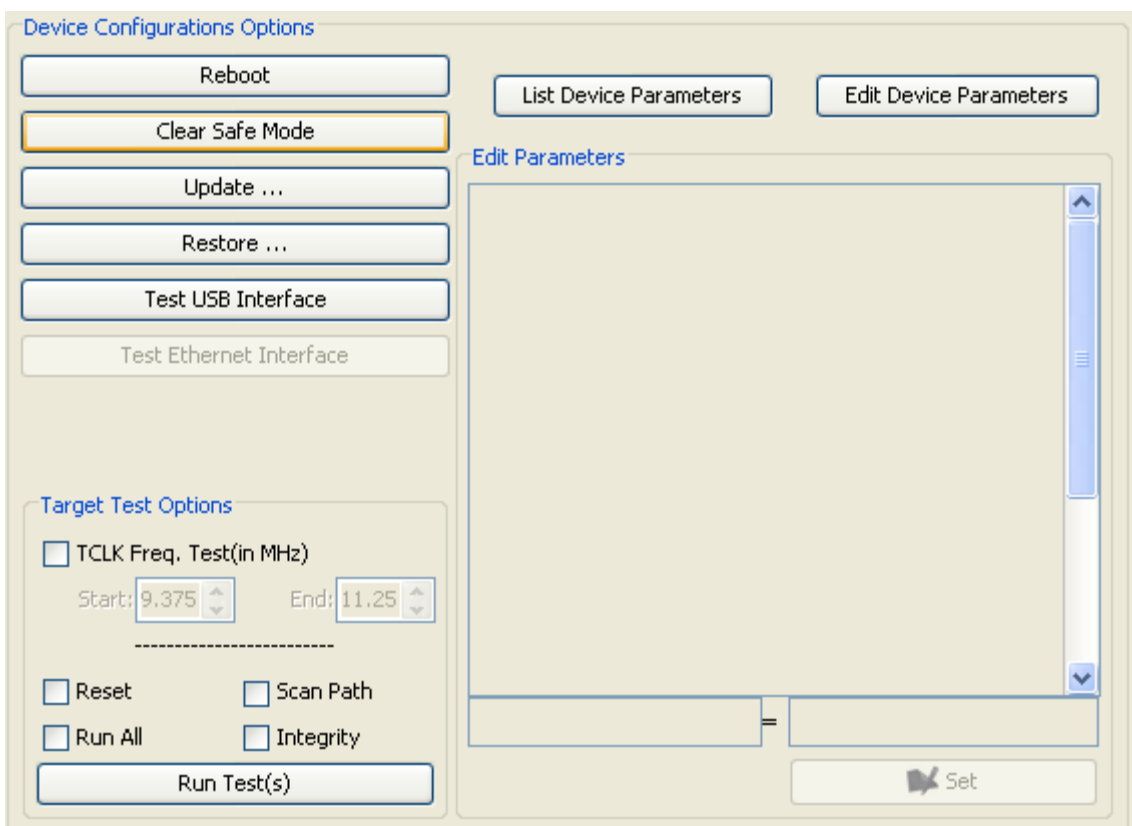

**Figure 6- Device Configuration Options Section**

# *2.3.1 Reboot Button*

The reboot button will initiate a shutdown and a restart of the highlighted emulator. This is necessary, for example, if device boot modes are changed.

When pressed, a confirmation dialog will be displayed, such as the one shown in Figure 7. If you select yes, the output log will display information showing the device being rebooted (restarted) and indicate when the reboot cycle has completed.

In Figure 7 you will notice that the device selected had no name assigned, hence the value "none" was used.

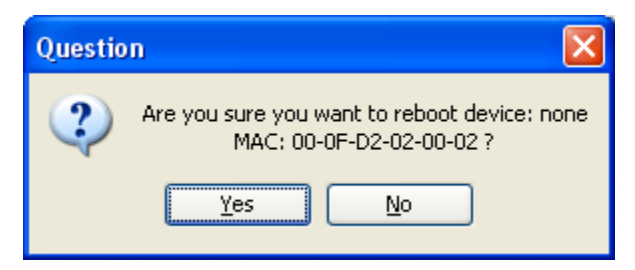

**Figure 7 - Reboot confirmation dialog**

# *2.3.2 Clear Safe Mode Button*

The clear safe mode button will reconfigure and reboot the Bh560v2 to run on normal mode.

#### **2.3.2.1 What is safe mode?**

If you are asking yourself this question, here is a quick description. The Bh560v2 device is running an embedded version of the Linux operating system. Because the Bh560v2 is running an operating system, it maintains some of the OS characteristics, such as boot modes. Similar to Microsoft Windows®, Linux has normal and safe boot modes. Safe mode exists to prevent the device from being put into a state where it can't boot or be restored to a normal mode of operation.

Depending on certain events the Bh560v2 may boot into safe mode. For example, if the device does not complete a boot cycle into normal operating mode after ~8-10 tries, safe mode is activated. This example is normal and the most common reason for seeing safe mode if you power cycle the device too many times and don't allow it to complete the boot cycle. The following sections describe how you can identify these operating modes.

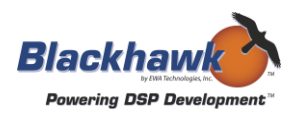

### **2.3.2.2 Indentifying Safe Mode (BH-XDS-560v2)**

Safe mode can be identified when the device completed its boot sequence, which could take up to 60 seconds, and LED **5v** is on steady and LEDs **S1**, **A2**, and **A3** blink on and off together in sequence. See Figure 8for location and orientation of these LEDs on the Bh560v2 end panel.

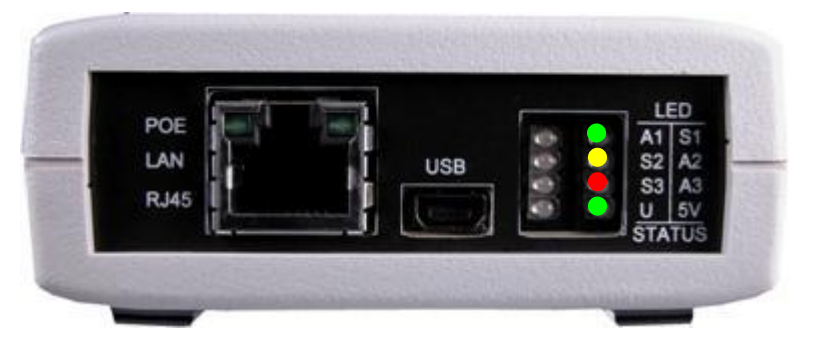

**Figure 8- Bh560v2 End Panel LEDs (safe mode)**

#### **2.3.2.3 Identifying Normal Mod e (BH-XDS-560v2)**

Normal operating mode can be identified when the device completed its boot sequence, which could take up to 60 seconds, and LEDs **5v**, **S2**, and **S3** are on steady. See Figure 9 for location and orientation of these LEDs on the Bh560v2 end panel.

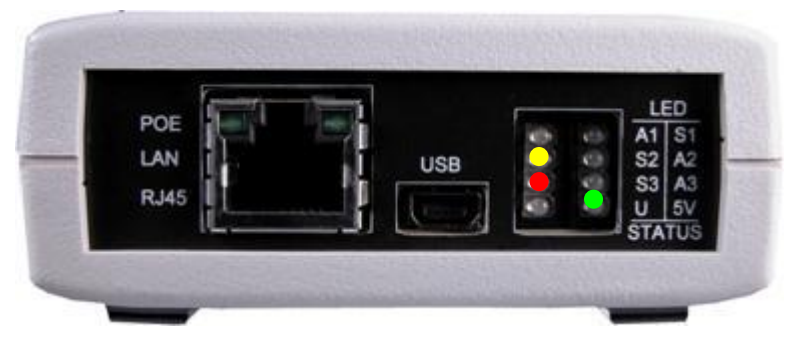

**Figure 9 - Bh560v2 End Panel LEDs (normal mode)**

#### **CAUTION:**

**In order to debug a target board using the Bh560v2 it must boot into normal operating mode. The clear safe mode button will fix this condition and boot the Bh560v2 into normal operating mode. However, if this persists and does not clear safe mode, contact Blackhawk support.**

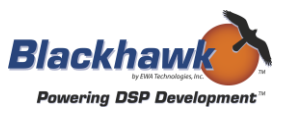

# **2.3.2.4 Indentifying Safe Mode (BH-USB-560v2)**

Safe mode can be identified when the device is powered and the MODE LED is on blinking Red.

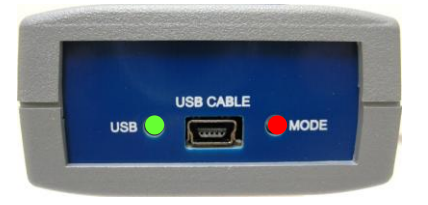

**Figure 10 - USB560v2 End Panel LEDs (safe mode)** 

#### **2.3.2.5 Identifying Normal Mod e (BH-USB-560v2)**

Normal operating mode can be identified when the device completed its boot sequence, which could take between 20 and 30 seconds, and both LEDs are on steady Green.

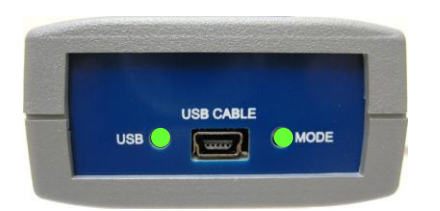

**Figure 11 - USB560v2 Normal Operating Mode LED States<sup>1</sup>**

The clear safe mode button of this utility, when pressed, will clear the mode from the device and reboot the device back into normal operating mode.

 1 The USB cable must be connected to PC and **Error! Reference source not found.Error! Reference source not found.** for power, but has been omitted for better clarity.

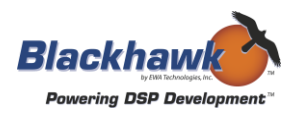

# *2.3.3 Update Button*

The update button allows the end user to update a Bh560v2 device's firmware. When this button is pressed you will be prompted with a Windows open dialog similar to that shown in Figure 5. After you select the firmware file to update the selected Bh560v2 device, a confirmation dialog will display similar to that shown in Figure 12.

**NOTE: The update process will take approximately 2-3 minutes.**

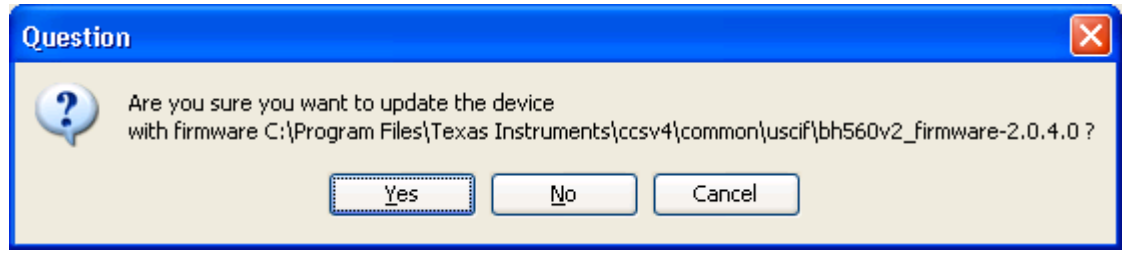

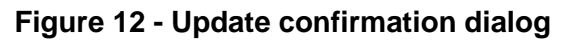

**WARNING:**

**The update feature should only be used if directed by Blackhawk Support or Blackhawk CCS v4 driver update installer.**

#### *2.3.4 Restore Button*

The restore button allows you to modify a Bh560v2's parameters back to their factory settings. When pressed a confirmation dialog shown in [Figure 14](#page-13-0) will display asking you to confirm or cancel the restore operation.

If accepted, you will be prompted to reboot the device so the restored values can be loaded.

**NOTE: Restoring a device's parameters will erase all previously made changes and is not reversible, unless you manually set them again.**

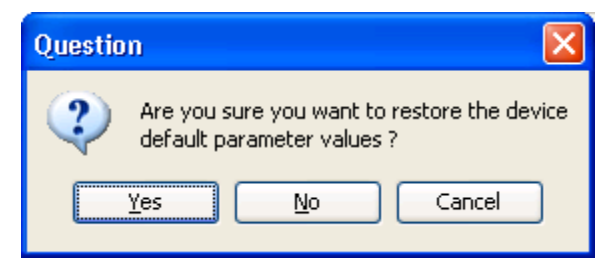

**Figure 13 - Restore Confirmation Dialog**

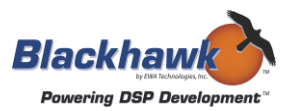

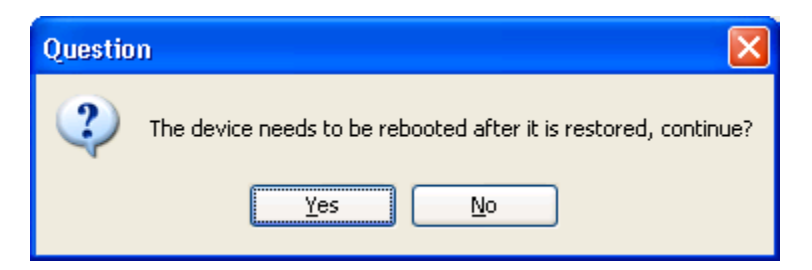

**Figure 14 - Reboot Confirmation Dialogs**

# <span id="page-13-0"></span>*2.3.5 Test USB Interface*

The test USB interface button, when pressed, performs a simple USB communication test on the selected device.

**NOTE:**

**This button is enabled only if the selected device is connected to the host computer via USB connection.**

#### *2.3.6 Test LAN Interface*

The test LAN interface button, when pressed, performs a basic Ethernet communication test to the selected device.

#### **NOTE:**

**This button is enabled only if the selected device is connected to the host computer via Ethernet connection.**

#### *2.3.7 List Device Parameters*

The list device parameters button will refresh the parameters table shown in the Edit Parameters section. Figure 15 shows an example of the parameter list.

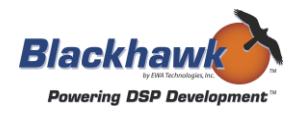

| <b>Edit Parameters</b> |                           |
|------------------------|---------------------------|
| addrConf               | :55756                    |
| addrIo                 | :55755                    |
| boardRev               | 2                         |
| dtcName                | none                      |
| epkRev                 | 2.0.1.0                   |
| fpgaRev                | 1.3                       |
| <b>ipAddress</b>       | none                      |
| ipBroadcast            | none                      |
| ipConfig               | dhcp                      |
| <b>ipGateway</b>       | none                      |
| ipHwaddress            | none                      |
| ipLeasehours           | none                      |
| ipLeasetime            | none                      |
| ipMtu                  | none                      |
| ipNetmask              | none                      |
| ipNetwork              | none                      |
| ipPointopoint          | none                      |
| productClass           | XD5560V2                  |
| productName            | Blackhawk XDS560v2 System |
| safeMode               | false                     |
| serialNum              | 00:0F:D2:02:00:17         |
| swBuildTime            | Jan 8 2010 15:08:07       |
| swRev                  | 2.0.1.1                   |
| time                   | 2010/04/13 08:31:19       |
| vendorName             | Blackhawk                 |
| ⊨                      |                           |
|                        |                           |
|                        | ≰ Set                     |

**Figure 15 - Edit Parameters Area (read-only)**

# *2.3.8 Edit Device Parameters*

The edit device parameters button will enable the Edit Parameters area for the selected device so that values can be modified.

To modify a parameter's value you need to select one in the list. When selected (highlighted), the edit boxes at the bottom of the list will also be enabled. The edit box on the right is the area to enter the value for the selected parameter. The box holding the parameter name is not editable. Once you enter a new value, click the set button and the new value will be displayed in the list above.

For example, a typical parameter to change is the "ipConfig" parameter. This parameter will modify the emulator's IP value to be set dynamically (value of "dhcp") or statically (actual IP address, such as "192.168.100.3").

The default value is "dhcp" for dynamic host configuration protocol where the device will obtain an IP address from a DHCP server on the local area network. For a static (fixed, non-dynamic) IP address, just enter the desired IP octets in the edit box as shown in [Figure 16.](#page-15-0)

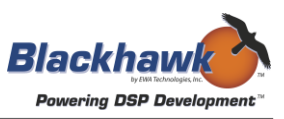

| <b>Edit Parameters</b> |                           |
|------------------------|---------------------------|
| addrConf               | :55756                    |
| addrIo                 | :55755                    |
| boardRev               | 2                         |
| dtcName                | none                      |
| epkRev                 | 2.0.1.0                   |
| fpgaRev                | 1.3                       |
| ipAddress              | none                      |
| ipBroadcast            | none                      |
| ipConfig               | dhcp                      |
| ipGateway              | none                      |
| ipHwaddress            | none                      |
| ipLeasehours           | none                      |
| ipLeasetime            | none                      |
| ipMtu                  | none                      |
| ipNetmask              | none                      |
| ipNetwork              | none                      |
| ipPointopoint          | none                      |
| productClass           | XD5560V2                  |
| productName            | Blackhawk XDS560v2 System |
| safeMode               | false                     |
| serialNum              | 00:0F:D2:02:00:17         |
| swBuildTime            | Jan 8 2010 15:08:07       |
| swRev                  | 2.0.1.1                   |
| time                   | 2010/04/13 08:31:19       |
| vendorName             | Blackhawk                 |
| $ipConfiq =$           | 10.0.9.3                  |
|                        | V Set                     |

**Figure 16 - Edit Parameters section**

<span id="page-15-0"></span>A complete list of device parameters, their values, and description can be found in Table 2 below.

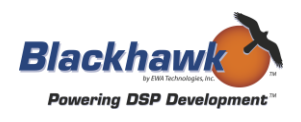

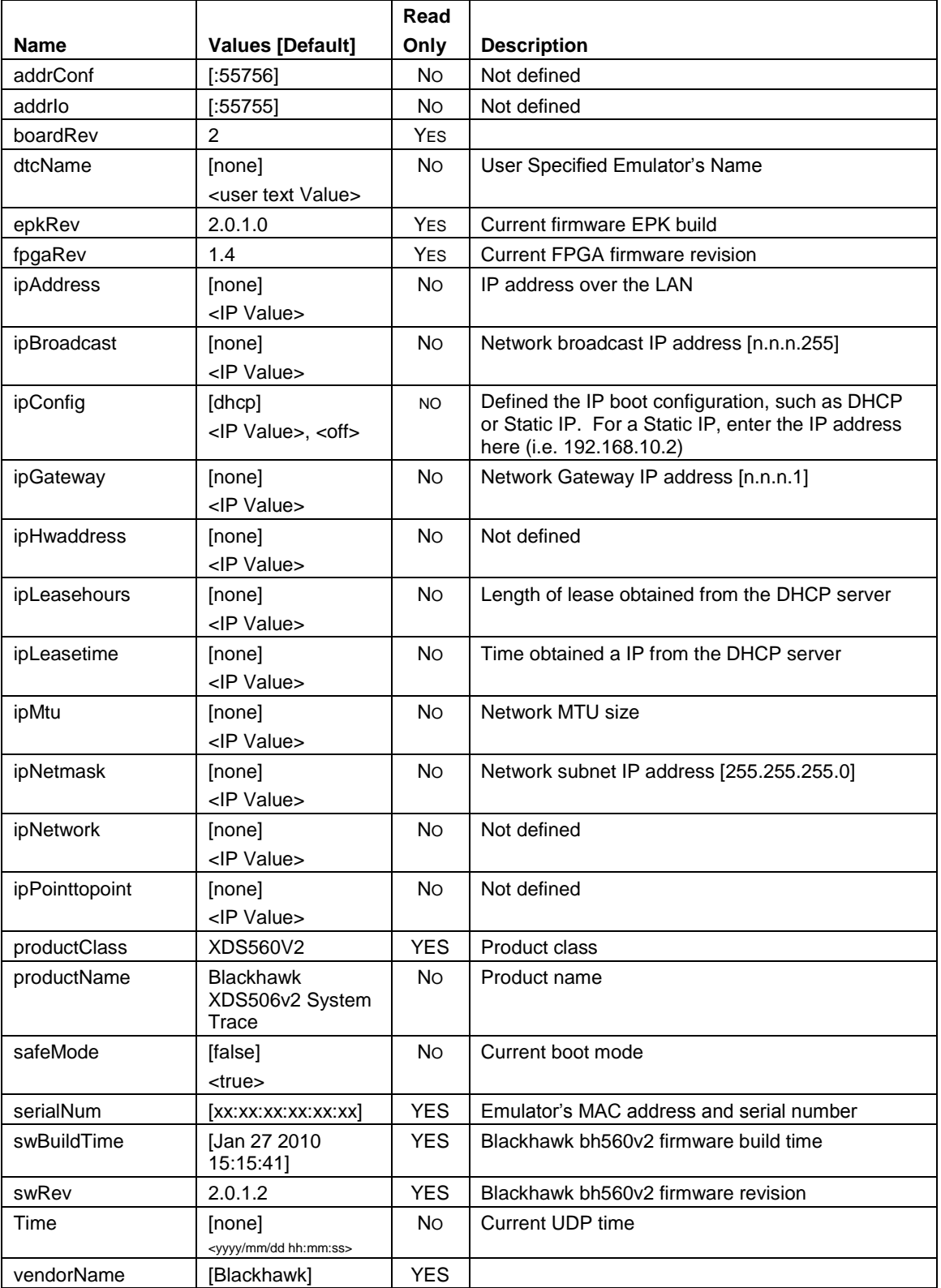

# **Table 2. Bh560v2 Device Parameters**

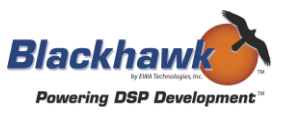

#### *2.3.9 Target Test Options*

The target test options area allows a user to test Bh560v2 communication to a connected target. Please refer to [Figure 17](#page-17-0) for all the target test controls described below in the next subsections.

#### **2.3.9.1 Test Check Boxes**

**TCK Freq. Test** 

This option will run a data test over the frequency range defined by the start and end parameters.

Reset

This option will perform an emulator reset.

□ Scan Path

This option will test the scan path by sending bits through the scan JTAG scan chain.

 $\Box$  Integrity

This option will test the integrity of the JTAG scan chain.

Run All

This check box will enable all tests to be run and override any other selections.

#### **2.3.9.2 Run Test(s) Button**

<span id="page-17-0"></span>The run test(s) button, when pressed, will execute the selected tests. Output from the tests will be displayed in the output log area.

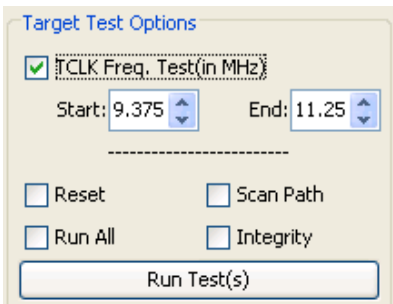

**Figure 17 - Target Test Options**

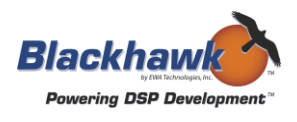

# **2.4 Close Button**

The close button is used to terminate the utility. Alternately, the utility can be closed by pressing the "X" button in the top right area of the Window on the title bar shown in Figure 1.